# **Welcome to Audible's Getting Started Guide!**

Audible offers more than 34,000 hours of spoken word content (books, periodicals, and radio shows) that you can download and enjoy immediately. This guide explains how to:

- **1. Browse, Find, & Buy Items from Audible.com**.
- **2. Manage & Organize Your Online Audible Library**.
- **3. Download & Listen to Purchased Items.**

# **Happy Listening!**

We welcome your comments and suggestions about this guide. Please email them to gettingstartedguide@audible.com

# audible.com<sup>®</sup>

## **Step One – Browse Selections and Shop at Audible**

### **Browse and Shop** *This section describes the many ways to browse, shop, and buy Audible programs. You can:*

- Browse highlighted selections. (We regularly update our website and feature new audiobooks and programs.)
- Listen to a sample of any program before you buy.
- Place items in your shopping cart, then purchase them.
- Use our basic and advanced search features to find programs by author, title, or category.

## **Sample audible.com Homepage**

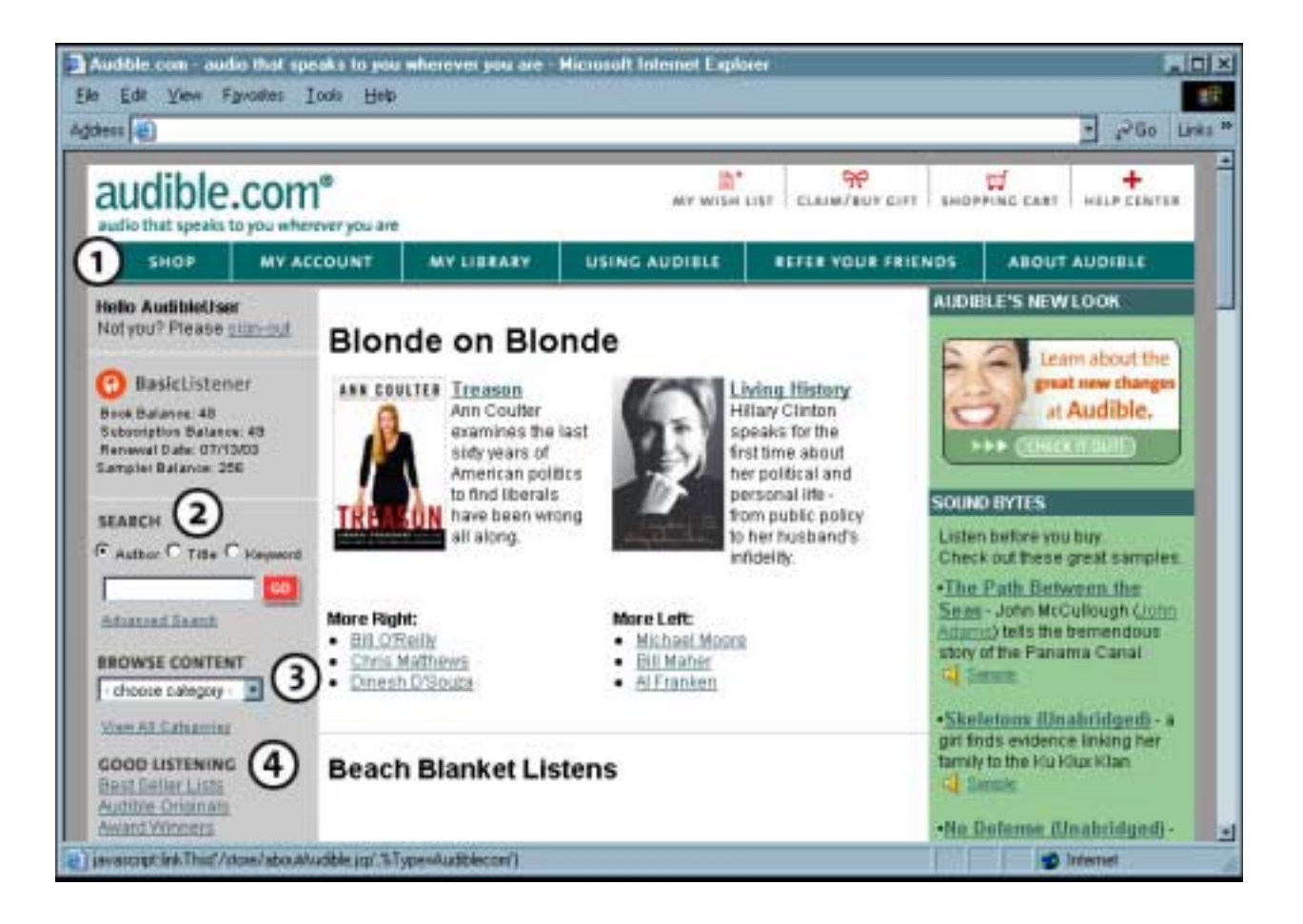

- **Browse Audible Audible.com** features new releases, best sellers, and other audio programs updated weekly. Use these handy home page tools to find what you're looking for:
	- 1) **"Shop":** You'll find 26 comprehensive categories on our "Shop by Category" page. Click any category to view a list of related titles, or click "Category Index" to view all categories (and their subcategories) as text links.
	- 2) **Basic & Advanced Search:** You'll find our basic search box on the left side of our home page. Enter title, author, or keywords into the box and click "Go". Our advanced search narrows the scope of results received when searching the thousands of titles in our store. You can search by keywords, narrator, subject, running time, format, subscription edition titles, publication date, media type, and abridged/unabridged items.
	- 3) **"Browse by Category":** Use this drop-down box (as an alternative to clicking "Shop") to view a category's main page. The box is located on the left navigation bar just below our basic search box and Advanced Search link. Click the box to view a list of categories.
	- 4) **"Good Listening":** Click the links under "Good Listening" on the left hand navigation bar for award-winning books, best-seller lists, audiobooks recommended by Audible staff, and more.

**Your Shopping Cart & Wish List** 

#### *Select an item to purchase by clicking on Add to Basket icon.*

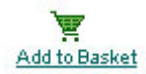

Your audio selections will be added to your Shopping Cart and held there until you are ready to complete your purchase. To view your Shopping cart, select the icon at the top of the page. The shopping cart contains all items that you have added to your basket during your visit(s) to audible.com. You come here when you are ready to check-out (buy) these items. Items in your cart may also be removed from your cart, or moved to your wish list, at any time.

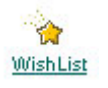

You can also create and view your Wish List of titles you'd like to consider for future purchases by clicking this icon. During any of your visits to Audible you can place audio selections on a wish list to be easily accessed for a future purchase.

#### **Menu Bar Items** *Look for these links across the top of our home page and refer to them as necessary:*

#### **Main Navigational Menu**

**Shop** – Displays a list of 26 comprehensive audio content categories. Click any category to see a list of bestsellers and other popular titles.

**My Account** – Access personal account information, including payments, e-mail, streaming preferences, and more. Note: You will need your Audible password to access portions of this area.

**My Library** – Stores all your purchases for future downloading and listening.

**Using Audible** – Provides brief information about how our service works. Read it, and you'll know the basics in less than a minute.

**Refer Your Friends** – Earn points towards a great gift, raise money for a local school or nonprofit group, or enroll in a corporate program.

**About Audible** – Learn about our website and our company.

## **Upper Navigational Menu**

**My Wish List** – Place items you're eager to purchase here. You can add to this list (and view it) as often as you like.

**Claim/Buy Gift** – Select the perfect Audible gift for friends and family.

**Shopping Cart** – Lists items you've selected for purchase.

**Help Center** – Find FAQ's, instructions, and instructional documents.

**AudibleListener member information**  AudibleListeners can find book balance, subscription balance, and renewal date in the left-hand navigation bar. This will tell you how many books or subscriptions you are entitled to at the time you log into Audible.

## **What is AudibleListener?**

AudibleListener<sup>TM</sup> plans save you a bundle every month on your favorite audio programs. Listen to our vast selection of audiobooks and subscriptions anytime, anywhere and save an average of more than 50% off our already low digital audio prices.

Each AudibleListener monthly membership plan provides credits to purchase a specific number of programs each month for one low monthly fee. Go to **[www.audible.com/audiblelistener](http://www.audible.com/audiblelistener)** for a list of the current plans being offered.

## **Sample Web Page For an AudibleListener**

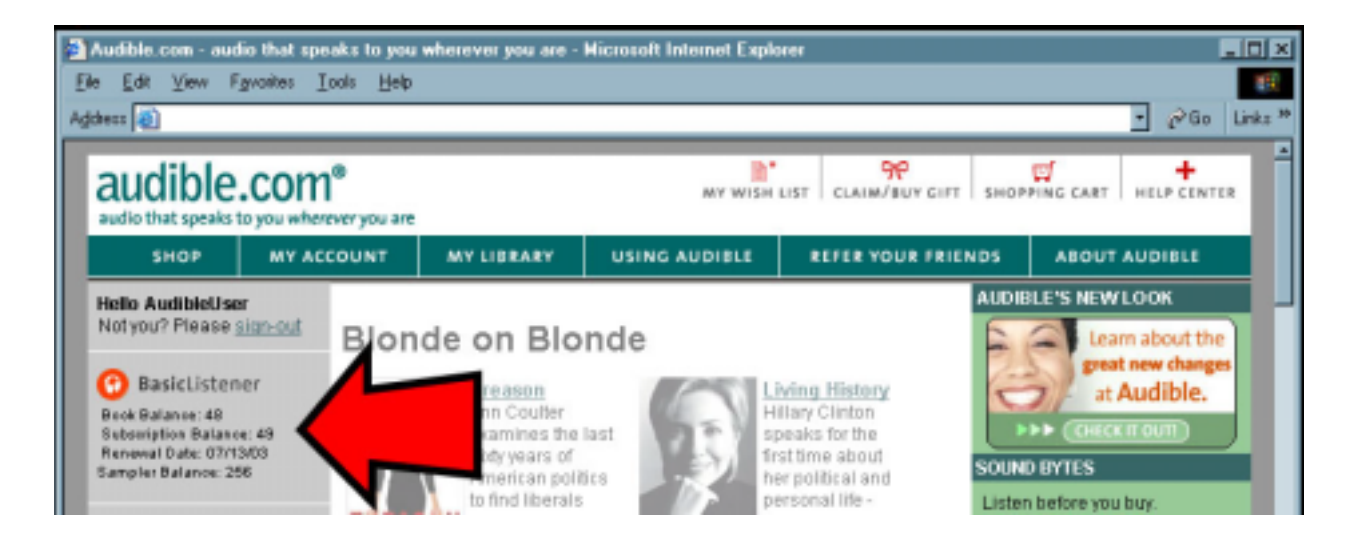

**What programs may I purchase using AudibleListener?**  *Navigating through our website, you will find AudibleListener icons next to programs that are available to you:* 

> Blue AudibleListener icons identify audiobook programs available to Basic and PremiumListeners.

Red AudibleListener icons identify 1-month subscriptions available to BasicListeners.

## **Step Two – Manage "My Library"**

**What is My Library?**  *"My Library" is your personal online bookshelf at Audible.com. One bookshelf holds Audiobooks (i.e., Individual Programs), while the other holds periodicals and radio shows (i.e., Subscriptions).* 

 **In My Library you can:** 

- Find Individual Program or Subscription purchases.
- Download or stream any title.

# **Sample "My Library" Web Page at audible.com**

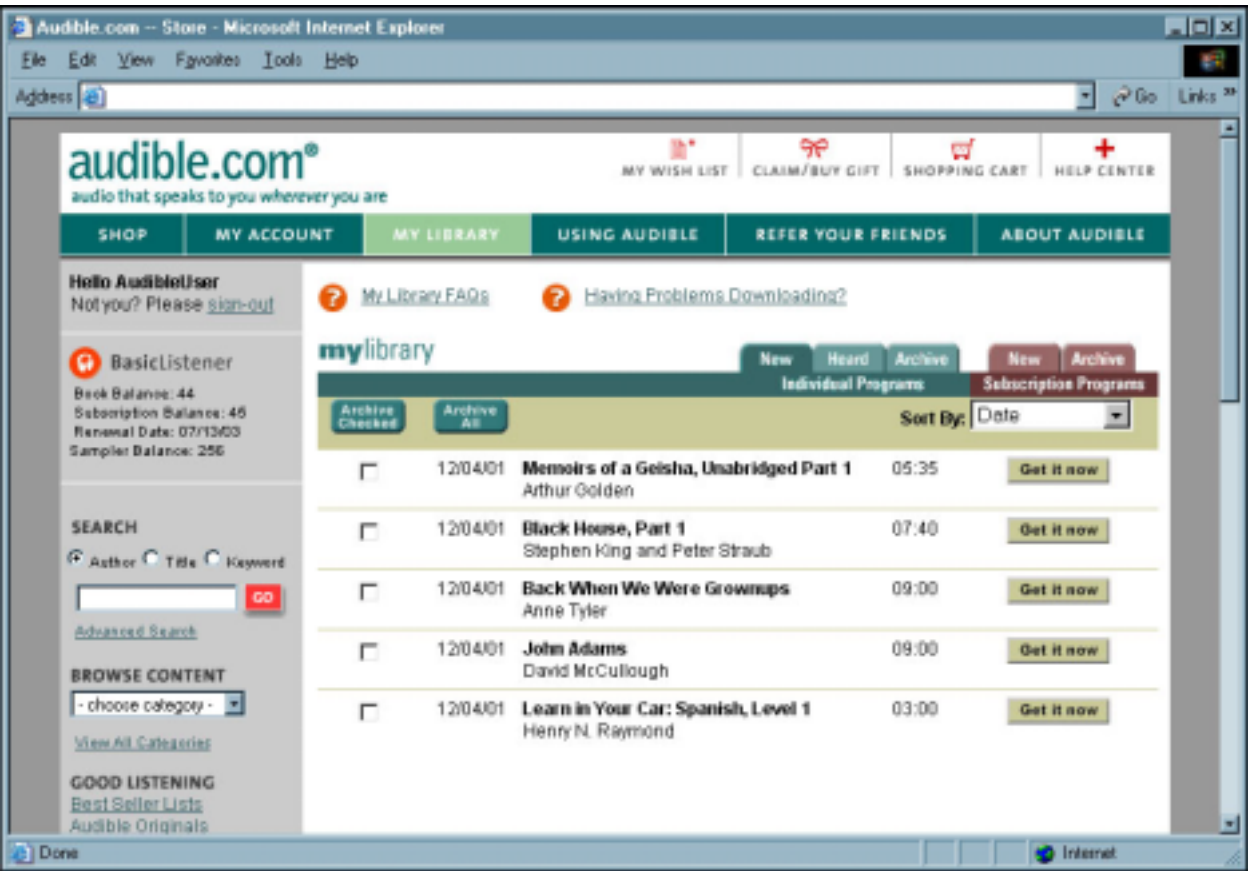

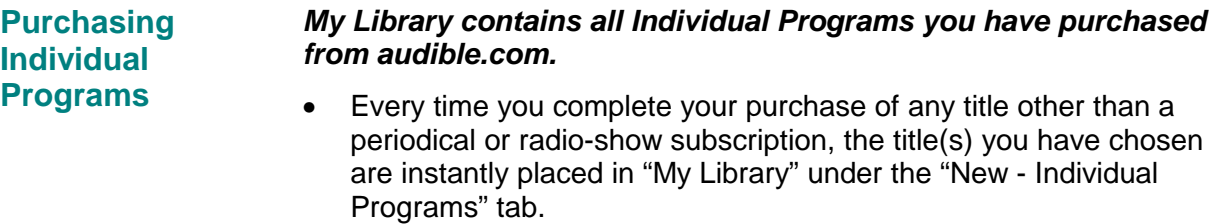

- Once a title appears in your library, you can download and listen to it anytime; it is YOUR library and your selections will always be there.
- Use your library to stream, or download and listen to, your audio programs.
- Individual Programs are organized into three folders:
	- **New** Displays any purchases you have not yet downloaded.
	- **Heard** Lists audio programs you have already downloaded.
	- **Archive** Allows you to organize your library. If you've downloaded dozens of books, "Archive" provides an excellent place to store them, thus keeping items under "New" and "Heard" uncluttered.

## **Sample "My Library" Web Page for New Subscriptions**

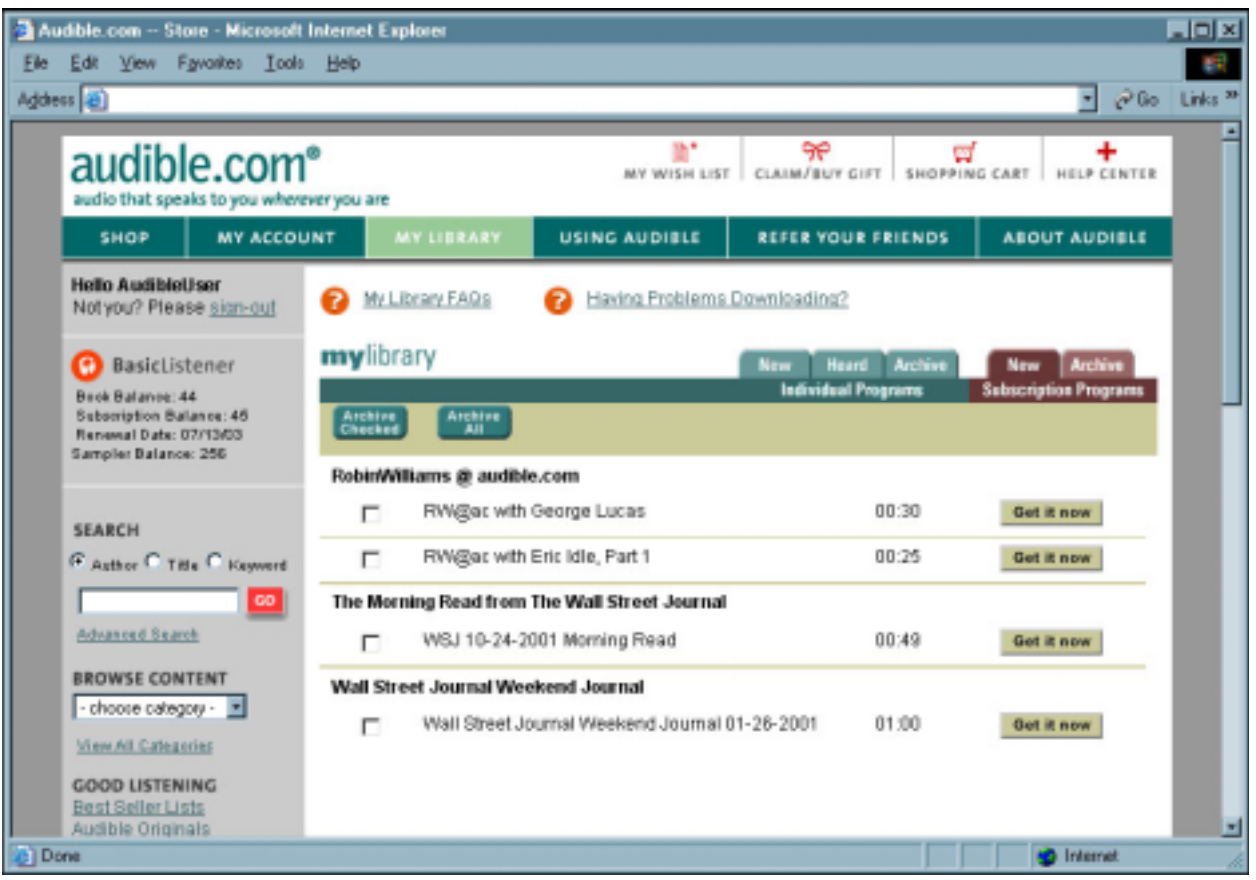

#### **Purchasing Subscriptions** *"My Library" contains all purchased subscription content, such as The New York Times, Scientific American, or All Things Considered.*

There are two tabs:

- **New** We immediately deliver the latest copy of your subscription and display the selection under the "New" tab. Based on the timing of the subscription (e.g. daily, weekly, monthly) the next issue will be placed under this tab on the date it is issued.
- **Archive** Provides access to older issues of your subscriptions.

*Note: You can request to be notified by email when a new edition is delivered to "My Library" by going to the email preference in "My Account".*

## **Step Three – Listening to Your Audible Audio**

**Sample "My Library – Get it now" Web Page**

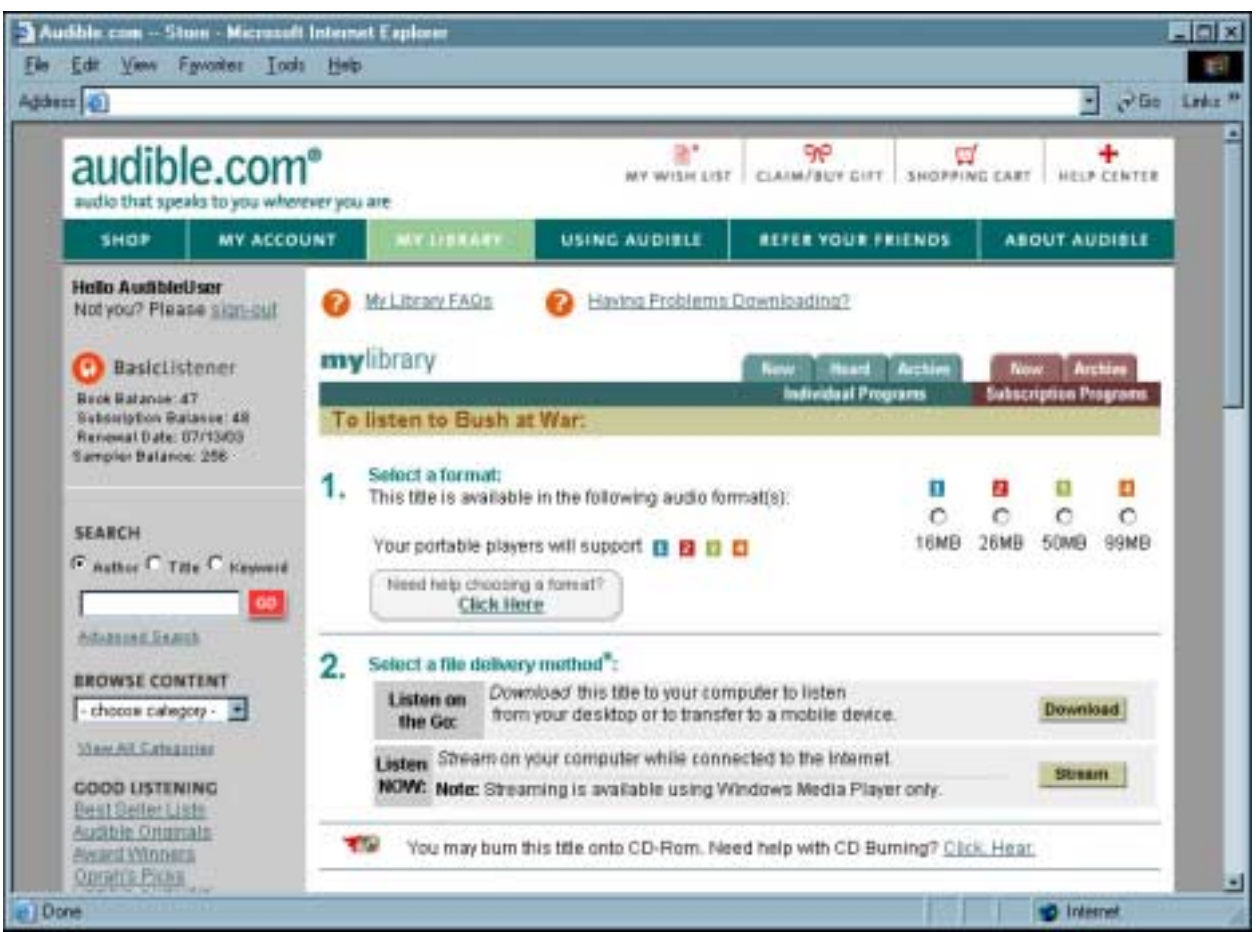

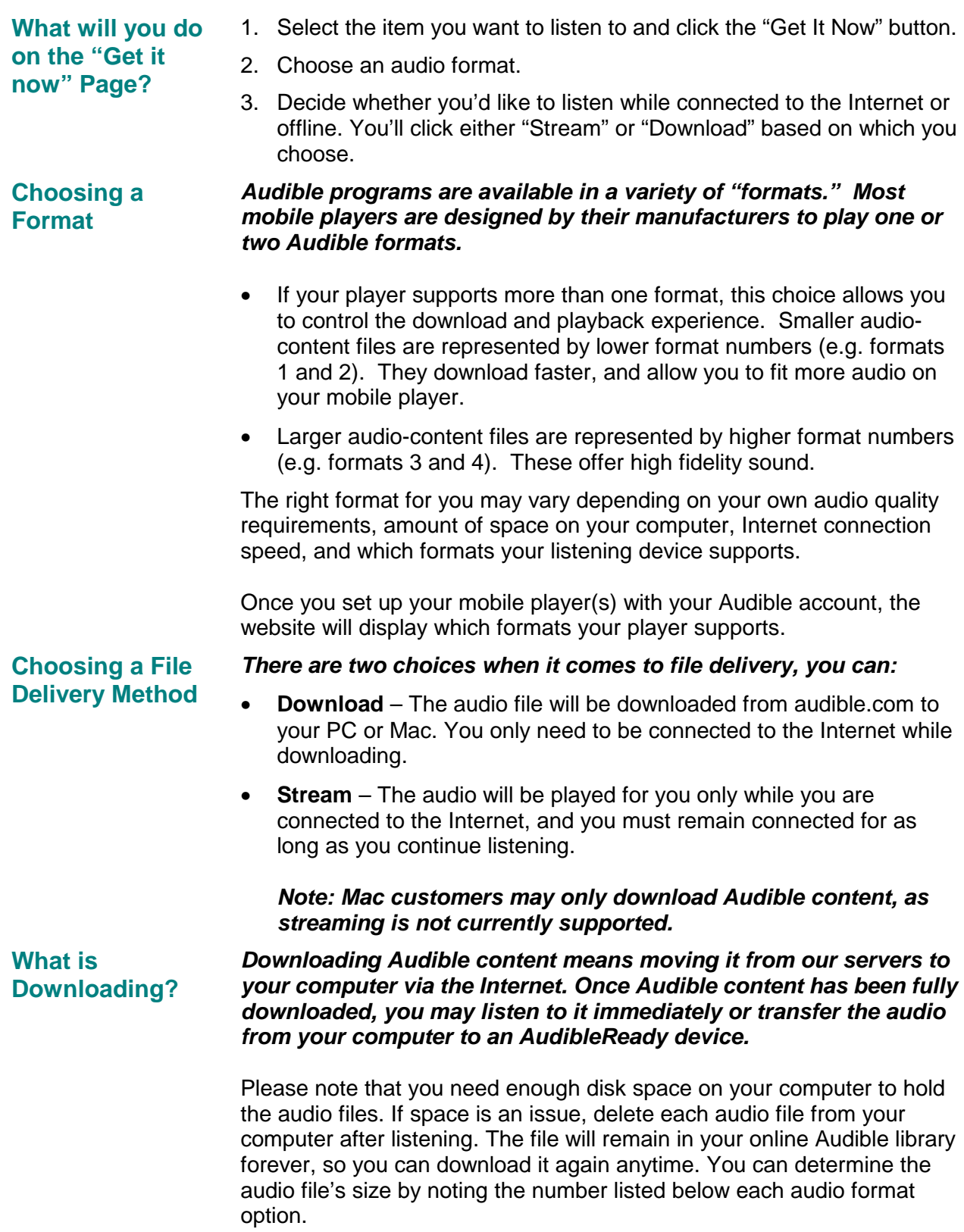

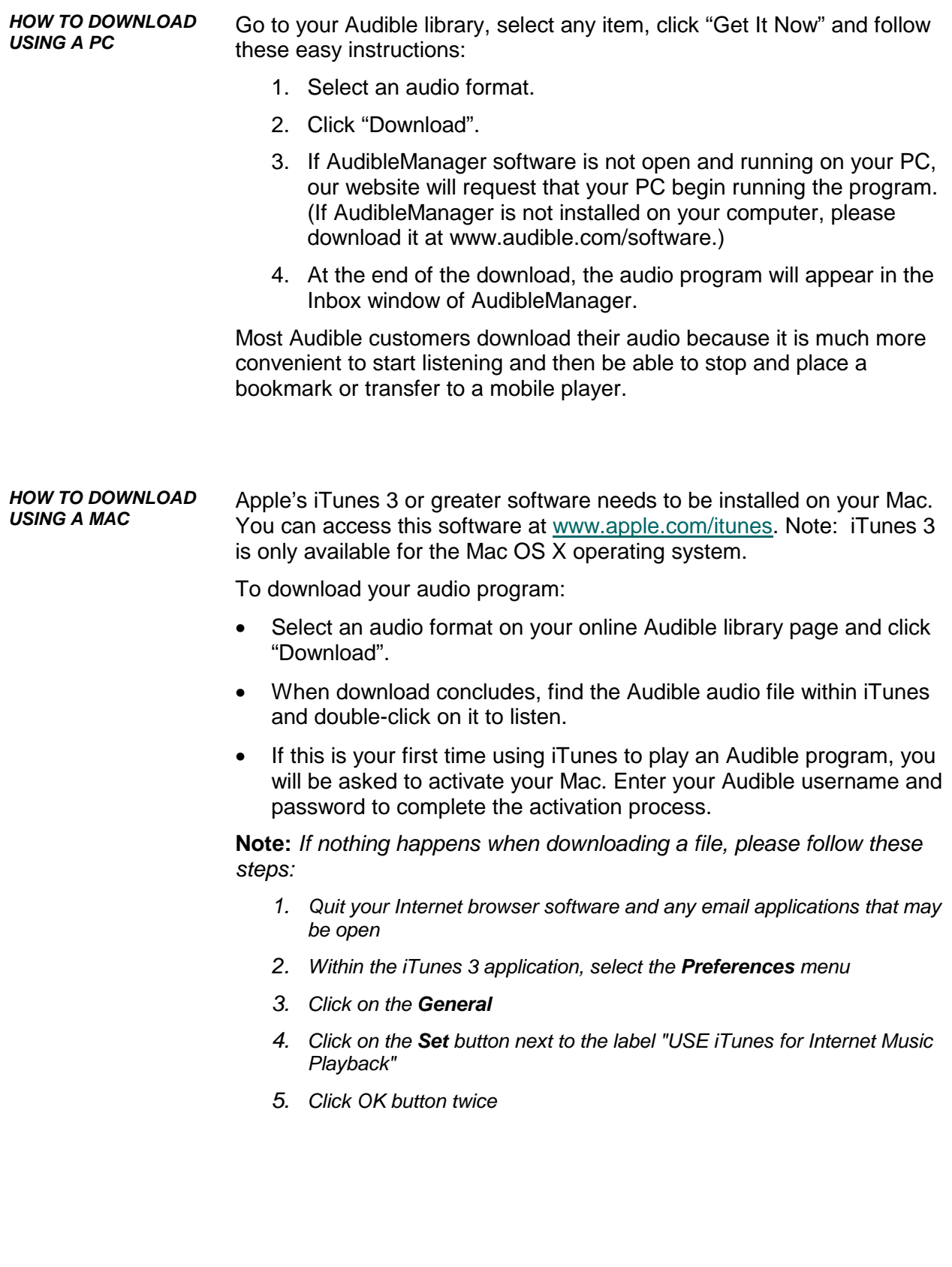

**How do I use my Mac to Burn to CDs and Transfer to my iPod?** 

iTunes software may be used to burn most Audible content onto audio CDs for playback in any CD player, such as a car stereo, home stereo, or portable. To burn a CD:

- Create a playlist within iTunes containing the desired Audible program.
- Click **"Burn CD"** or choose menu option **File -> Burn Playlist to CD**.

For audio programs that are longer than 60-70 minutes, you **MUST** choose a portion of your audio program to burn to CD by entering the Start Time and Stop Time, because each individual CD can only store 60-70 minutes of info. A 6 hour audiobook will take up to 6 CDs to burn the entire program – the first CD holding minutes 0 to 60, the second CD starting at 60 and stopping at 120 minutes, and so on. The typical CD-R disk has the capacity to hold between 60 and 80 minutes of audio; however, please check the packaging of your CD-R for capacity information provided by the manufacturer:

• Choose menu option "File …Get Info", then select the "Options" tab to enter "Start Time" and "Stop Time". You will need to set the Start Time and Stop Time for each CD you burn to create a complete set of CDs spanning the entire program.

iTunes may also be used to transfer Audible content to your iPod MP3 player. Audible formats 2, 3, and 4 may all be played on your iPod. Please refer to the Help function within iTunes or go online to **[www.apple.com/support/itunes](http://www.apple.com/support/itunes)** for more detailed information about using iTunes with Audible audio programs.

## **What is Streaming?**

**Note: This section does not apply to Mac Users**

#### *Streaming means playing sound in real time as it is downloaded over the Internet as opposed to storing it in a local computer file first.*

The perfect use for streaming is when you are online at a computer and you would like to listen to your audio program immediately. Streaming employs Windows Media Player that typically comes preinstalled on your computer.

- You must remain connected to the Internet you cannot stream audio with a mobile player. **Note:** 
	- The file is not retained on your computer for future listening.
	- You cannot bookmark starting and stopping points for future listening.

## **How do I use AudibleManager?**

**Note: This section does not apply to Mac Users** 

*AudibleManager helps you manage your audio programs locally on your PC. While working within AudibleManager, you do not need to be connected to the Internet. You can:* 

- **Review** the list of Audible titles stored on your computer.
- **Transfer** programs to your AudibleReady mobile device. The downloaded programs will be listed on the top half of your page. Highlight your choices and click "Add to Device".
- **Burn** your audio to a CD for playback on an audio CD player.
- **Listen** at your computer.
- **Show** details about the title or subscription.
- **Display** information about your selection by highlighting your choice and clicking "Show Details".
- **Delete** files from your computer.

Note: Titles you delete from your computer will be retained in the My Library section of audible.com for future download.

## **Sample AudibleManager Window**

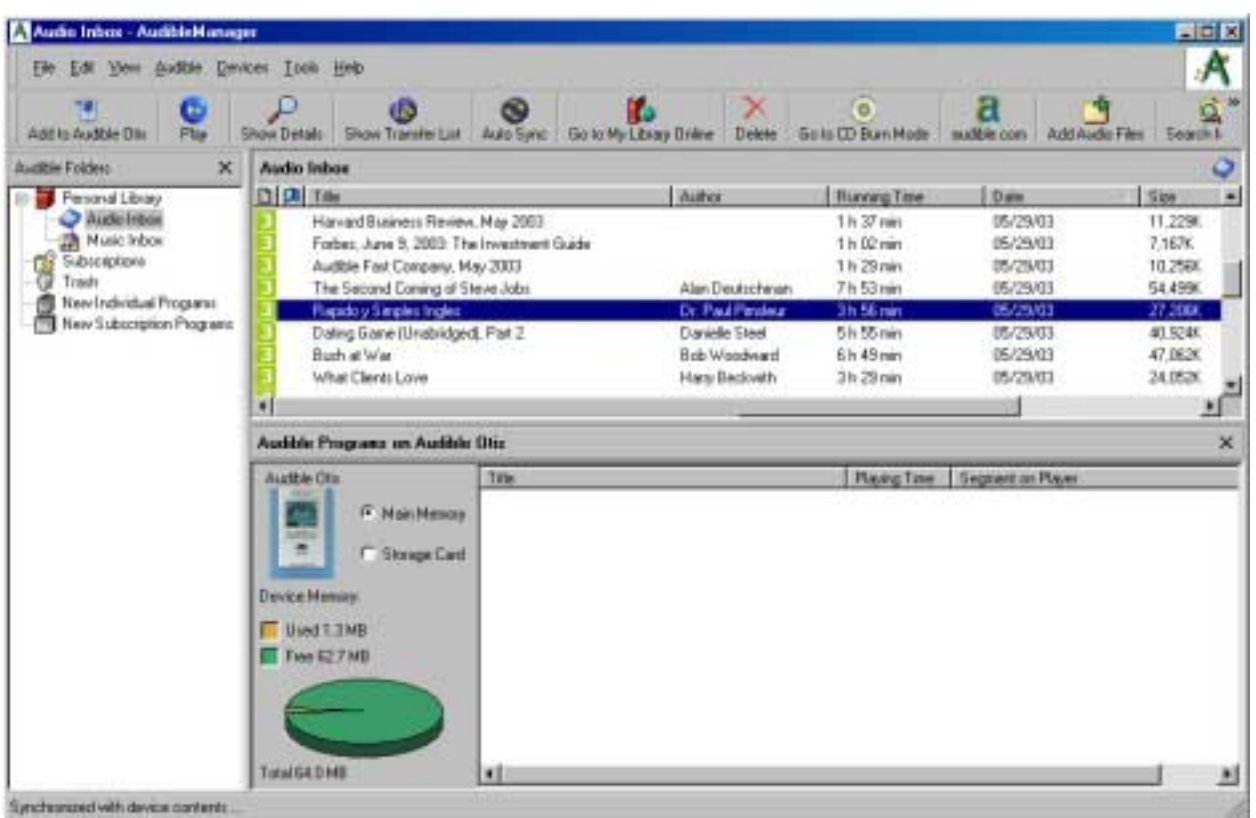

#### **Activating your computer or AudibleReady mobile device**  *Activation prepares your computer or mobile device to play Audible programs that you've purchased.*  When you install AudibleManager you will be asked to activate your desktop player (Windows Media Player or RealPlayer) and your AudibleReady mobile device. During the process you will be asked to check items you want to activate. Certain items may be checked by default. The next step will ask you for your audible.com username and password. In the final step, AudibleManager will attempt to connect to Audible.com to activate your desktop player and/or AudibleReady mobile device. If you need further help or encounter problems during this process, you can find help in AudibleManager or at our website. Simply click the "More Help" button, or go to "Help" in the Windows toolbar. **Transferring Programs to a Portable Device**  *Transferring Audible programs to an AudibleReady portable device is quick and easy. Follow these easy steps:*  1. Ensure your portable device is activated. (Activation registers the device with audible.com and authorizes it to play the Audible programs you have purchased.) If you have not already done so, you may activate your device by choosing Devices -> Activate/Deactivate from the menu bar. (You only need to perform this one time for each device you own.)

- 2. Ensure your mobile device is turned on and connected to your computer via USB cable or other cable appropriate for your device. When connected, the lower window of the AudibleManager program will display the current audio contents of your device. If you do not see a picture of your device or your device's contents in the lower window, choose Devices -> Choose Mobile Device from the menu bar. Then select your mobile device from the list of devices displayed.
- 3. Transfer your audio program to the mobile device by dragging the program from the upper (Inbox) window and dropping it in the lower (Device) window.
- 4. The Transfer Dialog will ask if you want to fill all available memory on the mobile device or select a segment length to transfer. If you transfer only a segment and not the entire program, you can enter the length of time you want to transfer.
- 5. Click OK to continue.
- 6. After the transfer is complete, disconnect the mobile device and start listening.

*TRANSFERRING ADDITIONAL PORTIONS OF A PROGRAM TO PORTABLE DEVICE*  *Each AudibleReady device provides a set amount of storage for audio programs. If your selection exceeds available storage space, you can listen to the audio title in parts.* 

- Many programs will exceed the amount of memory storage available on your AudibleReady device. So AudibleManager will transfer the maximum amount of audio it can.
- When you are finished listening to some or all of the audio you transferred, simply re-connect the device to your computer
- Find the name of the audio program that you transferred on the upper pane of AudibleManager, and drag it again to the lower pane (where that same program should already be listed in your device).
- AudibleManager will recognize how much of the audio program you have already listened to, and transfer the next appropriate section of the audio to your device.
- You can use this method repeatedly until you have listened to the entire audio program.

#### **Getting Help in AudibleManager**  *You can learn more about the functionality of AudibleManager by accessing the Help menu at the top of the AudibleManager screen.*

Be sure to check out Advanced mode for AudibleManager where you can:

- Schedule the automatic download of your subscription programs,
- Sync your portable device.
- Set up transfer lists for your mobile device.

#### **Listen at your Computer**  *If you would like to listen to Audible content at your computer, select a title in AudibleManager's upper window then click Play.*

Listening at your computer requires using Windows Media Player, RealPlayer, or the Audible Desktop Player. You may select which audio player you prefer within AudibleManager by choosing Options>Select Desktop Player.

If you do not already have one of these audio players installed on your PC, you'll be prompted to download and install this software at no additional charge.

Once installed, you can start, pause, stop, rewind and fast forward using the buttons on the player.

#### **Burning to CD for PC Users**  *Most Audible programs may be burned to CD(s) so that they may be played in any audio CD player. To do this, your PC must be equipped with a CD-R/W drive (commonly called a "CD Burner").*

### *Follow these simple instructions:*

- 1. Open Audible Manager.
- 2. Click the button labeled "CD Burn Mode". If AudibleManager detects that additional software is needed for CD burning, the software will prompt you to connect to the Internet to access the appropriate software. (This will only happen the first time you request to burn a CD.)

Go to [www.audible.com/helpme](http://www.audible.com/helpme) and click the Getting Started Guides link to retrieve our Guide to CD Burning. The Guide provides complete instructions for burning Audible audio CDs using your PC.